# NetCommons(CMS)

# 学校 Web ページ作成講習会用テキスト

管理編

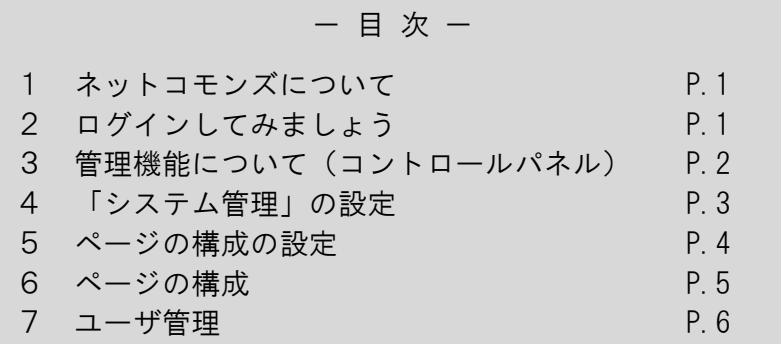

群馬県総合教育センター

# ■ ネットコモンズについて

ネットコモンズとは、HTMLを直接操作することなく、高機能なWebサイトを手軽 に構築できるCMS(コンテンツマネージメントシステム)の一つです。素材を準備して ブラウザ上で操作することでWebページ作成を行うことができるシステムです。 ここでは、管理するために必要な内容について説明します。

### ■ ログインしてみましょう

各学校用の通知にある、URLからWebページを開き、右上のログインをクリックし、 ログインIDとパスワードを入力してログインします。

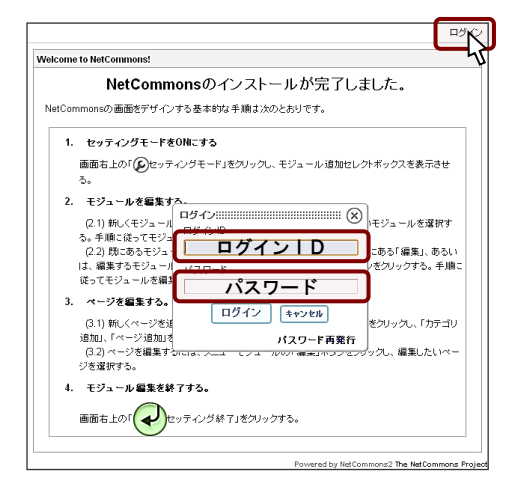

#### 画面上部に管理・設定等を行うための項目が表示されます。

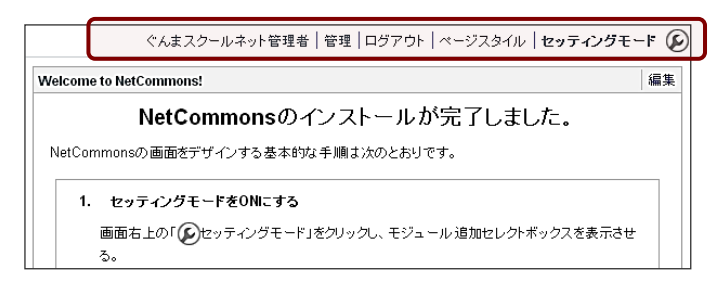

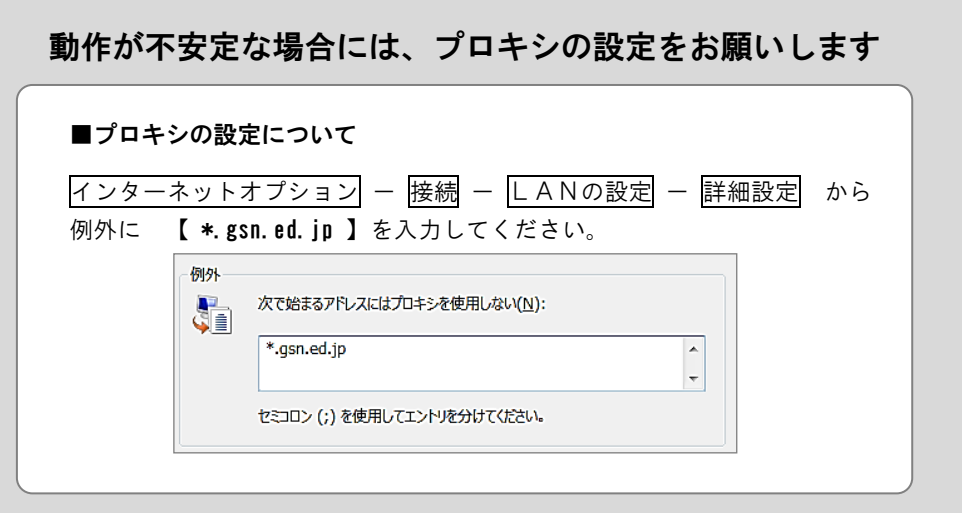

# ■ 管理機能について (コントロールパネル)

画面上部の 管理 をクリックすると、ページやユーザを管理するための「コントロー ルパネル」が表示されます。ここでは、「会員情報」「会員管理」「ルーム管理」「権限 管理」「システム管理」を用いて設定を行っていきます。

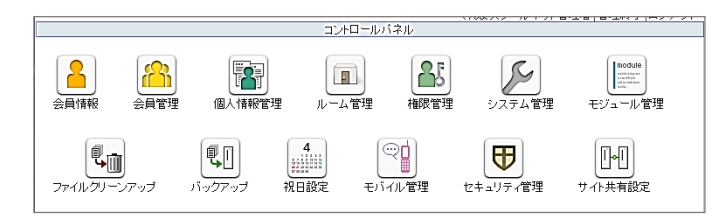

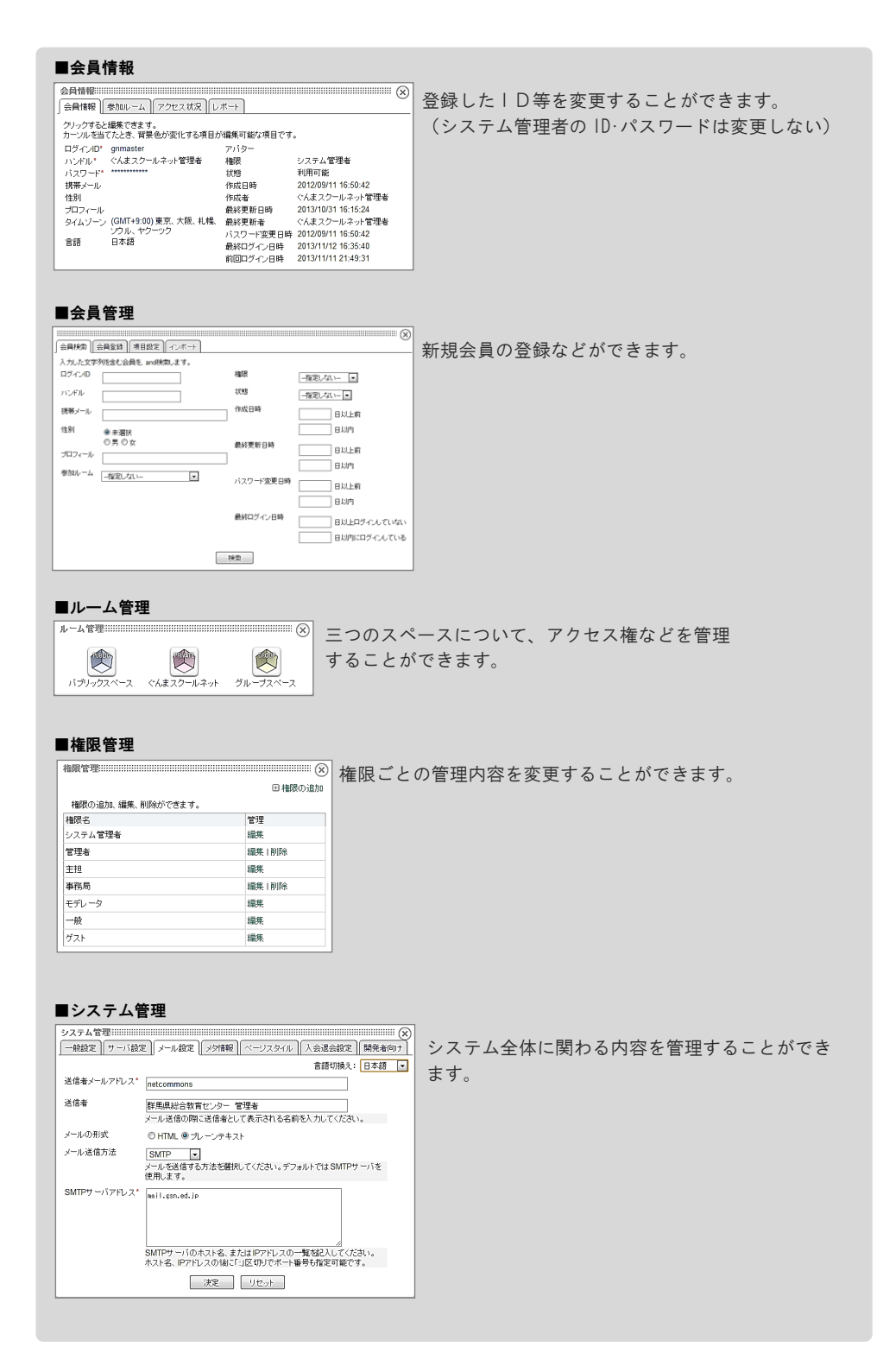

.<br>רווא איאריו באישים ופישים ול השל האלאסטי

# ■ 「システム管理」の設定

システム管理者としてユーザ管理を行うための設定を行います(一度設定すれば、その 後は特に設定を変える必要がない限り操作する必要はありません)。

「一般設定ーサイトの閉鎖」「メールの設定」「メタ情報」を設定します。

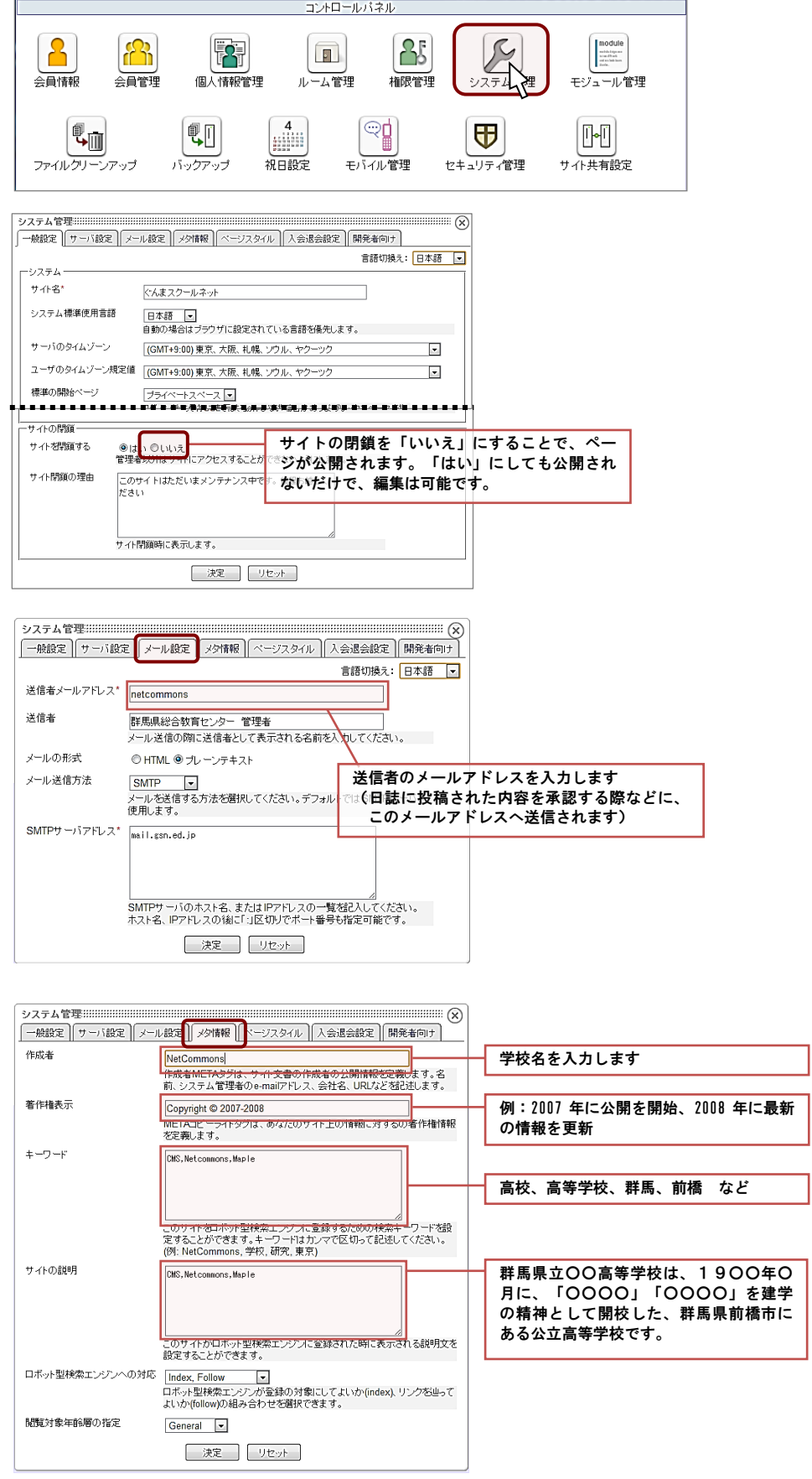

# ■ページ構成の設定

全てのページの基本になる「ページスタイル」を決めます。 ここで行う設定は、新しいページを作成した際のスタイルとなります。 ※後で、それぞれのページごとにスタイルを変更することもできます。

-<br>ぐんまスクールネット管理者 メッセージ(0) 管理 ログアウト ページスタイル セッティングモード (2) ーい<br><u>セッティングモード</u>をONにして、モジュールを追加してください。 Powered by NetCommons2 The NetCommons Project

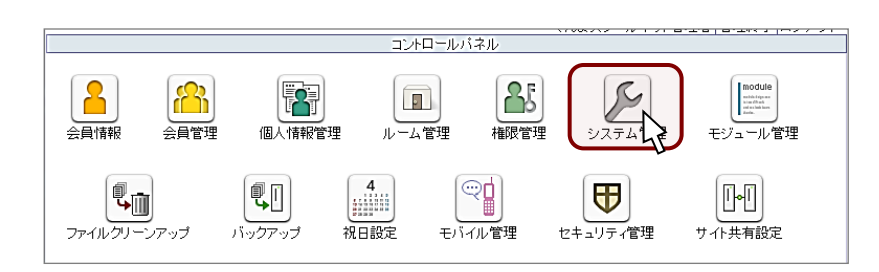

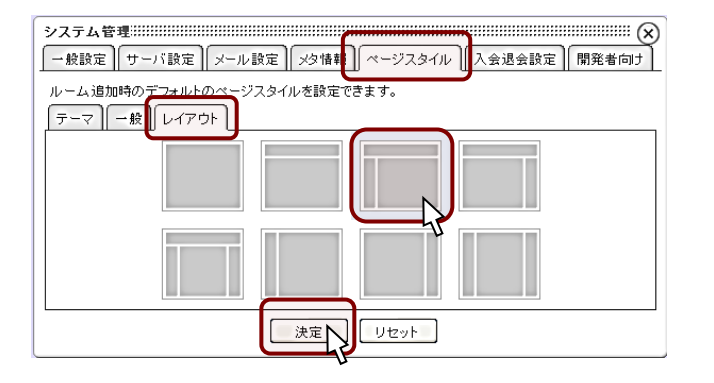

【決定】をクリック-右上の×でウィンドウを閉じる 【管理終了】でコントロールパネルを綴じる

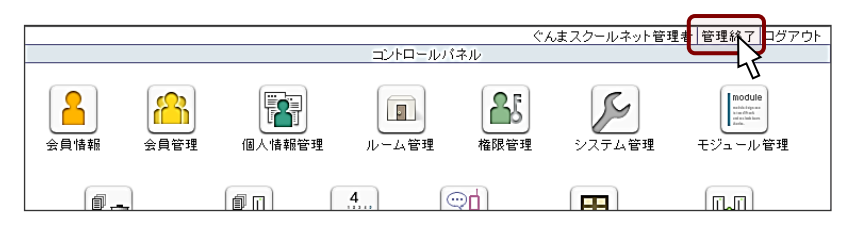

## ■ページの構成

ネットコモンズでは、以下のような3種類のスペースが用意されています。

#### 「ルーム」について

パブリックスペースが建物だと したら、その中に「ルーム」とい う部屋を作ることができます。こ の部屋には誰と誰が入ることがで きて、誰が管理するのか、管理者 が決めることができます。

例えば、部活動の部屋を作り、 その部屋の作成や運営を管理者が 指定したユーザにまかせることが できます。

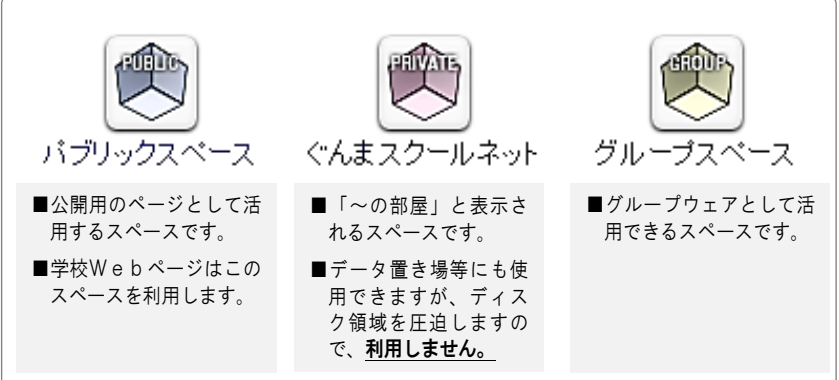

#### プライベートスペースの制限

デフォルトでは、プライベートスペースは利用可能になっています。ディスク領域を圧 迫しますので、「使用しない」設定をします。

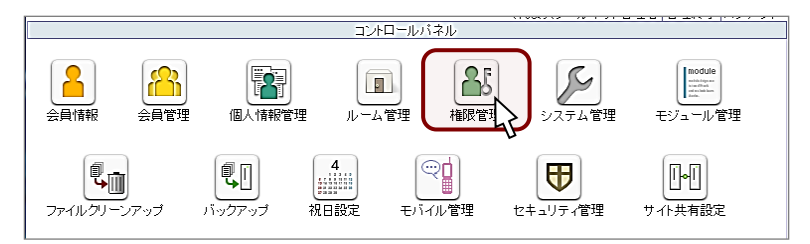

**│権限管理 ├ 編集 ├ | 次へ ├ 使用しない ├ | 次へ ├ | 決定 | でプライベートルー** ムを「使用しない」に変更します。他の権限(主担など全て)も同様に設定をします。

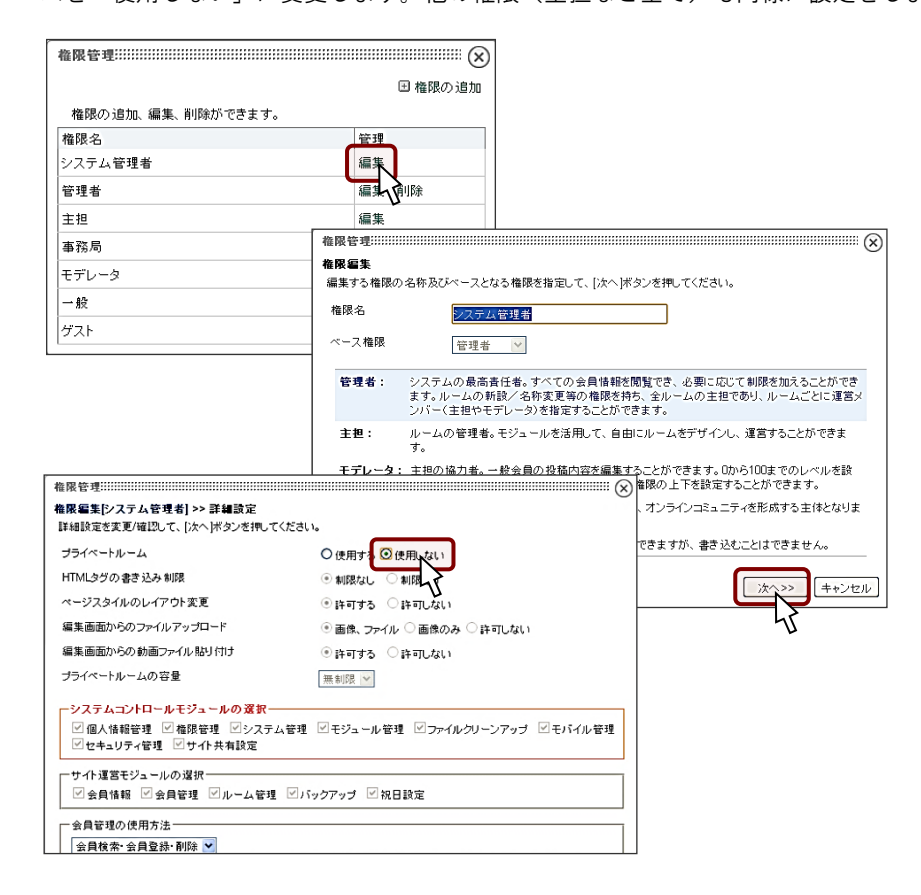

## ■ ユーザ管理

ユーザは以下の種類があります。システム管理者用ID・パスワードでログインするこ とでユーザの登録を行うことができます。

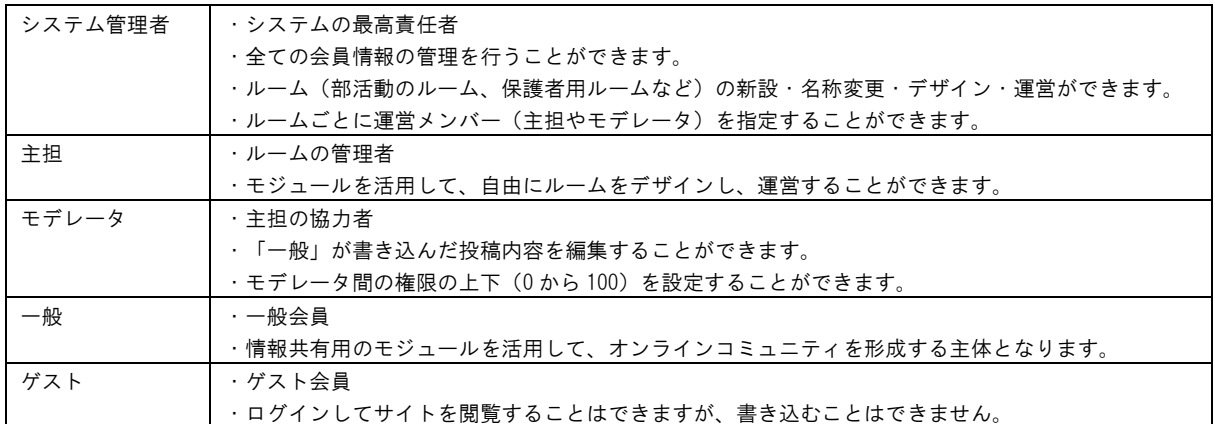

#### 教務用ユーザの登録

ここでは、学校行事カレンダーのページ(ルーム)を管理するために、教務用のユーザ

を登録します。

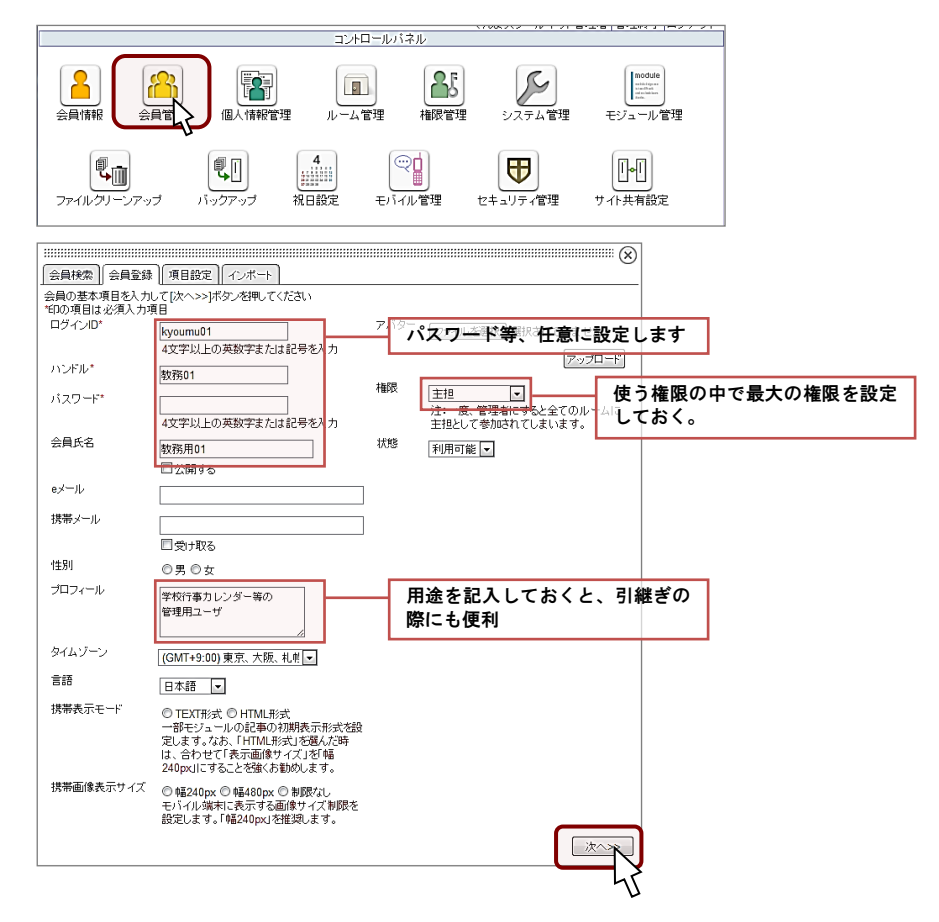

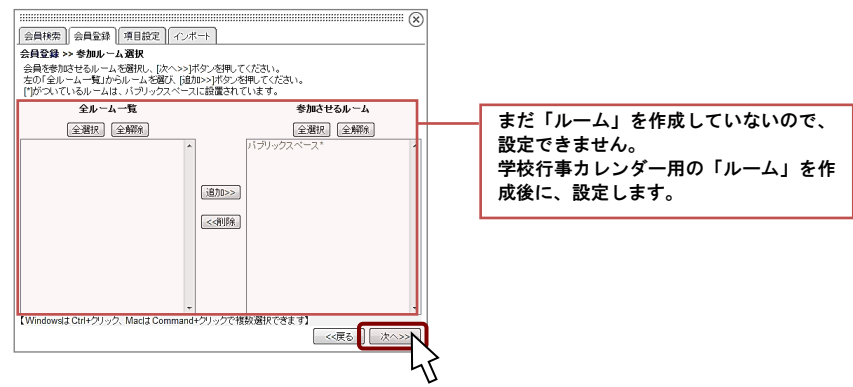

登録内容を確認して、決定します。

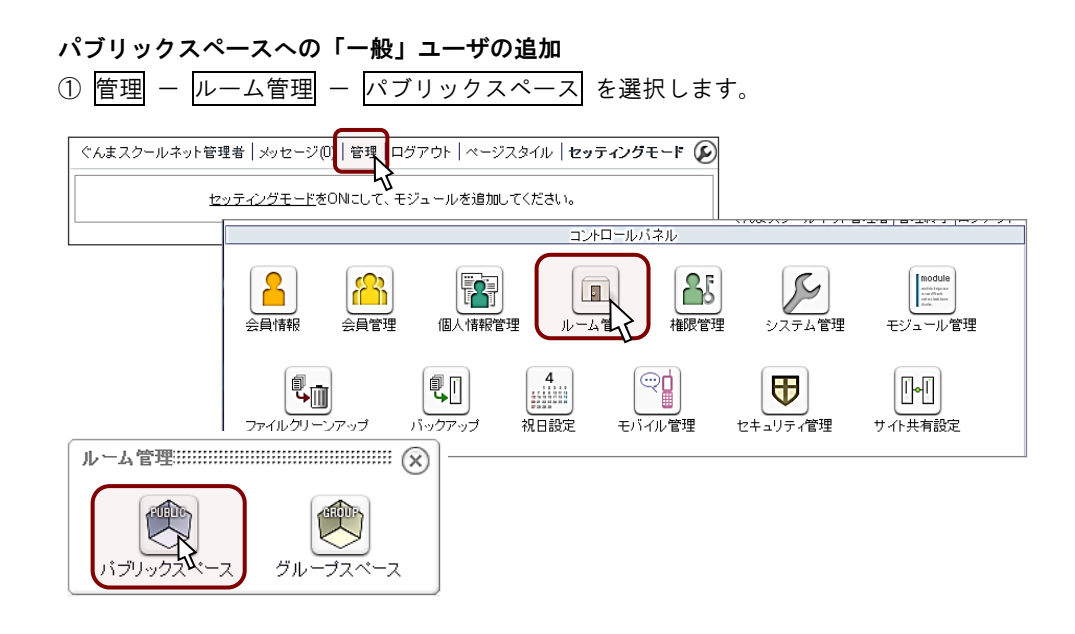

#### ②「パブリックスペース」-「参加者修正」を選択します。

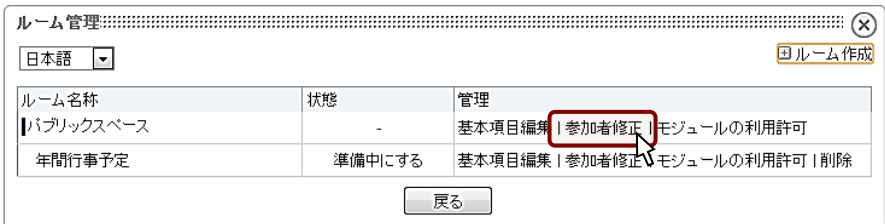

#### ③「教務 01」の「一般」を選択して、権限を変更します。

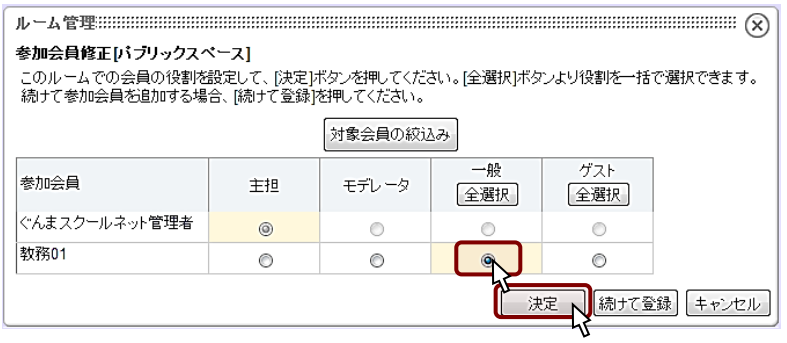

#### 登録したユーザをルームに参加させます(参考)

#### ※「作成編」で行います

「行事予定」というルームに「kyoumu01 のユーザ」を参加させます。 (グループスペースにあるルームでも同様の操作で参加させることができます)

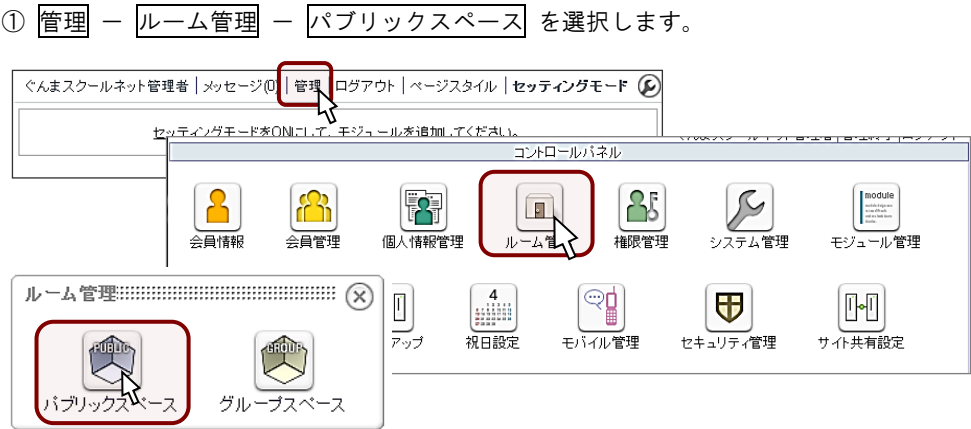

②「年間行事予定」の「参加者修正」を選択します。

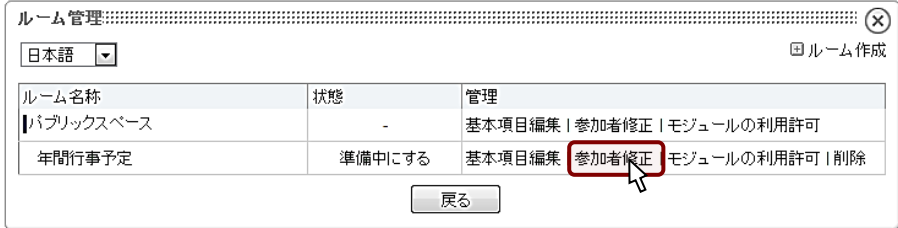

### ③教務 01 を「主担」にして、決定します。

※「教務 01」は、管理編によりユーザの作成済みです。

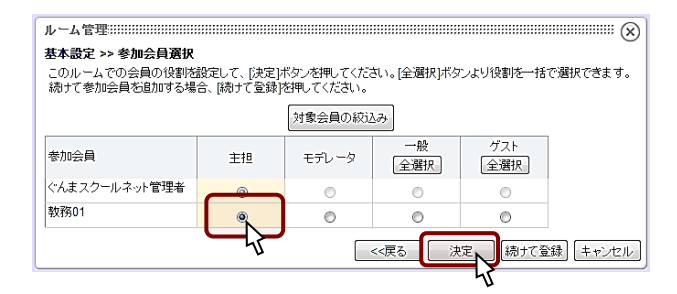

④ルーム管理を×で閉じて、 管理終了 をクリックします。

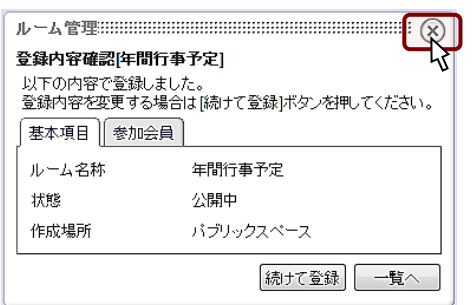

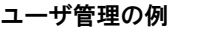

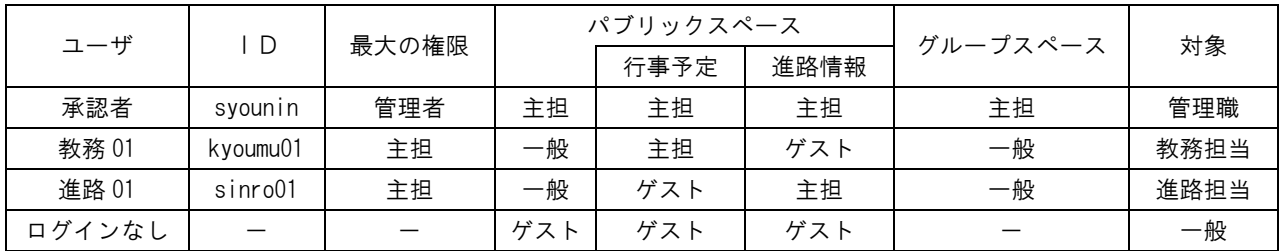

#### 登録したユーザの削除

①「会員検索」を選択して、 検索 をクリックします。

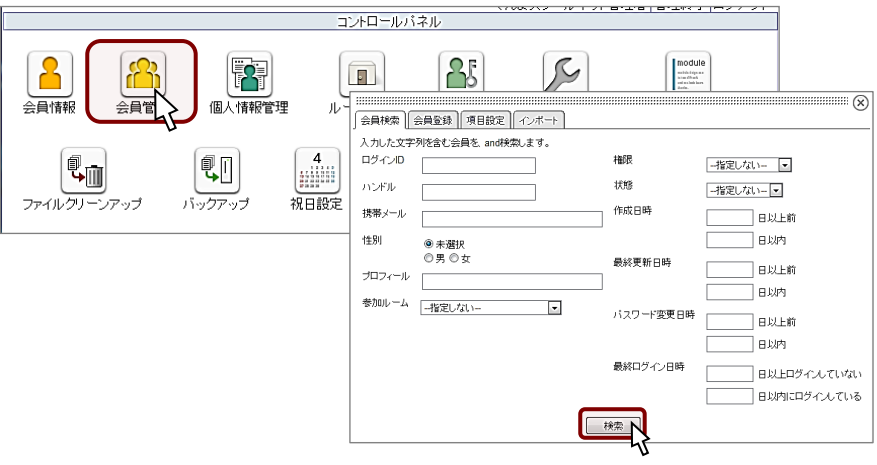

②削除するユーザを選択して、 削除 をクリックします。

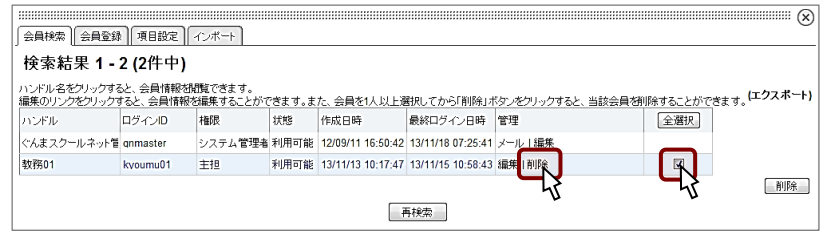